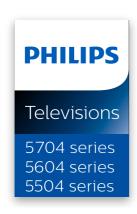

# Quick start guide

Depending on your TV, please see below to determine which QSG you will need to see.

There are two Android OS versions for this model. Please follow below to get started with QSG.

- On the home menu of your Android TV, select Settings in the upper right corner of the screen, or press :≡ (OPTIONS) on the remote.
- 2. Select About or Device Preferences > About
- 3. Under Version:

If version is Android O (8.x), please start from **next page** If version is Android P (9.x), please start from **p.14** 

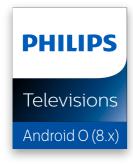

# Quick start guide

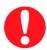

If you can see below setting menu, please start to read from **next page**. If not, please go to **P.14** 

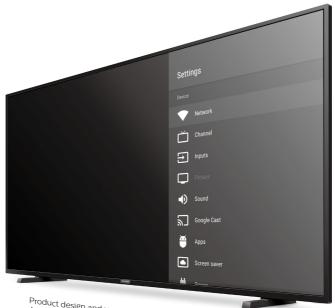

Product design and user interface are for illustrative purposes only.

Actual product and user interface may vary.

Call us:

Scan to call us:

Chat with us:

Scan to chat with us:

1-866-309-5962

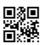

http://tinyurl.com/y2e29xsq

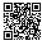

## Hours of operation:

9 AM to 9 PM EST Monday - Saturday, 9 AM to 6 PM EST Sunday.

2

\*\*

# 1 Using the remote control

#### How to install the batteries in the remote control

Open the battery cover by firmly sliding down. Insert 2 AAA(1.5V) batteries matching the polarity indicated inside battery compartment of the remote control.

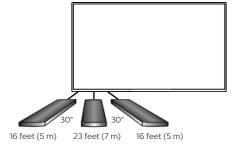

## (POWER)

Turns the TV on and off of standby.

#### :== (TV GUIDE)

Access to the Electronic Program Guide (EPG).

#### (HOME)

Access to your apps, Live TV, input devices, settings, and the Google Play Store.

## (INFO)

Displays input, resolution, and HDR information.

## (Google Assistant)

Activates your personal Google Assistant.

## :≡(OPTIONS)

Displays a list of menu options applicable to the active screen.

#### TV

Direct access to your installed TV channels.

(This feature is only available for OTA and select cable channels.)

## **∃** (INPUTS)

Change input source.

Select and change access to the attached devices such as Blu-ray player, gaming consoles, or cable box.

## **←** (BACK)

Returns to the previous menu screen.

# 2 Best Experience

## Google account

Unleash your television's true potential. With a Google® account you can effortlessly expand your entertainment library via the Google Play Store and Google Play app and also keep apps up-to-date.

You can enjoy this Philips Android TV even without a Google account. For example, you can watch Live TV programming, streaming applications such as Netflix, VUDU, YouTube and more.

#### Note:

Simply login with your Google account.

## ₩ Tip:

It is recommended to create a new Google account specifically for your Android TV. A new account will prevent interference and syncing of your personal account. To create a new Google account, visit http://accounts.google.com/signup on your smartphone, tablet, or computer.

#### **Network router**

#### Wired Connection:

For the best experience, a wired connection is preferred. Connect an ethernet cable from your router or modem to the LAN port located on the back of your Philips Android TV.

#### Wireless Connection:

The Philips 5000 Series Android TV is equipped with Wireless LAN 802.11ac MIMO for wireless streaming of up-to 4K content.

## Note:

Wireless performance may be affected by various factors, including the distance between the TV and your Wi-Fi router. To improve wireless performance, we recommend placing your Wi-Fi router within 15 feet of your TV.

## Note:

The use of open or unencrypted Wi-Fi networks is not recommended, as these networks are not secured, and your data could be at risk.

## ↔ Tip:

If your Wi-Fi Router was set up by your internet service provider (ISP), you may find a sticker on the bottom of your router indicating your Wi-Fi SSID and password.

## Set up Android TV with your Android smartphone or tablet

If you have an Android phone or tablet, you can quickly and easily set up your Android TV from your Android device. Pairing your Android device will allow you to wirelessly sync your Wi-Fi credentials, Google account, and Android TV compatible apps. During the initial setup, you will be prompted to set up your TV with your Android device, select Yes, and follow the on-screen instructions.

## Note:

Be sure to enable pairing mode on your Android device in the beginning.

# **3** Explore your television

From the Android TV home screen, you can easily access movies, TV shows, music, apps, input devices, settings, and more.

To go back to the home screen at any time, press  $\triangle$  (HOME) on your remote control.

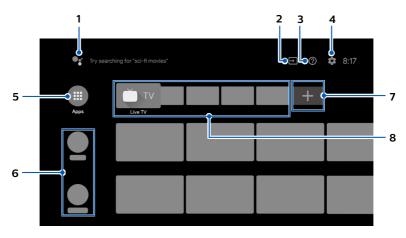

## 1 Google Assistant

Activates your personal Google Assistant. Type or speak to search for content, control your TV, manage your smart home devices, and more.

#### 2 Inputs

Toggle inputs between your favorite source devices.

#### 3 e-Help

Online help videos and tutorials

#### 4 Settings

Configure your television settings and connect to wireless devices.

#### 5 Apps

Apps gallery

You must sign in with a Google account to visit and download apps from the Google Play store.

#### 6 How to rearrange channels

Within the row, you want to rearrange, press  $\triangleleft$  on your remote control. To rearrange channels, Select arrow  $(\triangle/\nabla)$  icon, and press **OK**. Use  $\triangle$   $\nabla$  to move up or down. Press **OK** 

To delete channels, Select minus (-) icon, and press **OK**.

#### 7 Install Additional Apps

Select the "+" and click on the Google Play Store to expand your entertainment library.

#### 8 How to move or delete applications

Select the application and long press **OK** on your remote control. To move, Select **Move** in the list, and press **OK**. Use  $\P$  to move left or right. Press **OK**. To delete. Select **Remove from favorites** in the list, and press **OK**.

## 4 Live TV

The Live TV channels feature on Android TV loads television shows, sports, news, and more from your participating TV apps or OTA TV tuner so you can watch them all in one place.

To select channels by using  $\blacktriangle \nabla$  on your remote control.

## **Options**

Press **OK** while viewing Live TV to switch between Channels and TV options.

Channels: switches between program guide and channel.

TV options: configure picture and audio preferences.

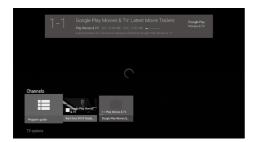

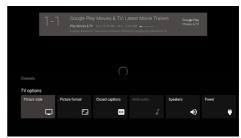

## Program guide

The built-in electronic program guide (EPG) allows you to find channels and content easily.

#### Pause Live TV

You can pause OTA Live TV programming when a 16GB or larger USB Flash Drive is connected to your Android TV.

Press on your remote control to either pause or resume playback of Live TV programming.

## ₩ Tip:

Live TV feature is only compatible with antenna and select cable broadcasting. To access your cable box or other source inputs, you must select  $\boxdot$  (INPUTS) on your remote control.

# **5** Google Assistant

## **Activate Google Assistant**

Tip:

To enjoy all of the benefits Google Assistant can provide, an internet connection and a Google account are required.

#### How to use the remote control

- 1. · Activating the Google Assistant on the home screen will launch a Google Query.
  - · Activating the Google Assistant within an app will allow you to search and find information only related to a specific app.
- Speak into the microphone located on the top of your remote control. Speech examples may be displayed depending on your model.
   To learn more about the Google Assistant visit https://assistant.google.com

## SafeSearch filter for Google Search

SafeSearch can help you block inappropriate or explicit images from your Google search results. The SafeSearch filter helps block most adult content from your television. Parental supervision is strongly recommended.

- On the Android TV home screen, select Settings in the upper right corner of the screen, and press OK.
- 2. Scroll down to Preferences and select Google.
- 3. Select SafeSearch filter and press OK.

# **6** Connecting your devices

## How to use external devices

## Connecting antenna or cable / satellite / IPTV set-top box

↔ Tip:

Connect your external devices to your Android TV before powering on.

## If connecting to an antenna via an RF cable

DTV programs that are broadcasted in your area can be received for free through a digital antenna.

If connecting a set-top box via an HDMI cable if the TV is connected to a cable or satellite set-top-box via an HDMI cable, you must select the correct source by using (INPUTS) on your remote control.

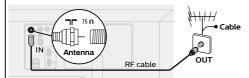

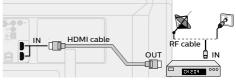

## Changing input to devices that are connected to the TV.

Press (INPUTS) to switch input device list.

∰ Tip:

To get the best picture quality for your source device, you may have to adjust the EDID version. EDID 1.4 is used for legacy devices that can output in 2K or 4K @30Hz.

EDID 2.0 is used for modern devices that can output 4K @ 60Hz and 4K with HDR 10.

- 1. Press (HOME) on your remote control and navigate to Settings and select Inputs.
- 2. Scroll down until you reach HDMI EDID Version.
- 3. Select the input you want to modify and adjust the EDID.

## How to use Chromecast

Casting allows you to mirror your favorite apps on the big screen.

₩ Tip:

The device you are using to cast to your television must be on the same Wi-Fi network.

- 1. Open a Chromecast-enabled app.
- 2. Tap 5.
- 3. Tap the device you would like to cast to.

## How to connect to your Bluetooth® devices

To pair your pair Bluetooth  $^{\circ}$  devices, such as a wireless headset, keyboard, game controller, with your Android TV.

- 1. On the Android TV home screen, select **Settings** in the upper right corner of the screen, and press **OK**.
- 2. Scroll down to Remote & accessories and select Add accessory.
- 3. Enable pairing mode on your device.
- 4. Using your TV remote control, select your device from the list shown on your TV.
- 5. Your Android TV will pair with your device.
- Tip:

Some devices may require additional steps. Please consult your Bluetooth device manual for more information.

# 7 Troubleshooting

| Category                                  | Problem                                                                  | Tip                                                                                                    |
|-------------------------------------------|--------------------------------------------------------------------------|----------------------------------------------------------------------------------------------------|
| Performance                               | Remote response is delayed or sluggish during initial use.               | Your television is automatically, downloading and installing the latest applications, for the best user experience. During this time, you may experience a delayed response from your remote control. Upon successful installation, your remote control will operate normally.                      |
| Accessibility                             | Television is speaking prompts out-loud.                                 | <ul> <li>To disable the talkback (text to speech) on<br/>your television, press △ (HOME) on your<br/>remote control, navigate to settings icon in<br/>the upper right corner of the home screen<br/>and select accessibility, select talkback,<br/>press OK to toggle between on or off.</li> </ul> |
| Network                                   | Slow Data Connection or buffering.                                       | <ul> <li>Check the settings between your router and ISP modem or gateway (if applicable).</li> <li>Connect to a stable wireless connection from home wireless or wired network.</li> <li>The use of mobile hot spots or public wireless connections is not recommended.</li> </ul>                  |
| Sound on<br>HDMI with<br>external devices | Television has no sound.                                                 | Please check to be sure the device is<br>connected to the HDMI 2 (ARC) input on<br>the TV.                                                                                                    |
| Power                                     | No power                                                                 | <ul> <li>Ensure that the AC outlet supplies the proper voltage. Plug another electrical appliance into the AC outlet to ensure that the AC outlet operates normally.</li> <li>If a power failure occurs, unplug the AC power cord for 1 minute to allow the unit to reset itself.</li> </ul>        |
| Remote control                            | Remote control buttons are not functional.                               | Re-insert or replace the AAA batteries with<br>their polarities (+/-) as indicated on the<br>remote control battery area.                                                                                                    |
|                                           | (Google Assistant)<br>microphone on the remote<br>control does not work. | To pair the remote control, refer to the step "6 Connecting your devices" in the previous page and see "How to connect to your Bluetooth® devices".  To enable pairing mode, press (Google Assistant) and vol down (—) button on your remote control simultaneously for 5 seconds.                  |

| Category    | Problem                                                    | Tip                                                                                                    |
|-------------|------------------------------------------------------------|----------------------------------------------------------------------------------------------------|
| Network     | Cannot connect the network.                                | <ul> <li>Check if your router and/or modem is properly connected.</li> <li>Check if the Ethernet cable connection between the TV and your router or modem is properly secured.</li> <li>Power cycle the router and/or modem.</li> <li>Check your network settings.</li> </ul>                                                                 |
| Picture     | Power is on but screen image is off.                       | <ul> <li>Check if the connection for your source device is properly secured.</li> <li>Check if the correct input is selected by pressing (INPUTS).</li> <li>Verify that your HDMI mode, for the input selected matches the resolution output of your source device.</li> <li>Change source input until you have picture and sound.</li> </ul> |
| Performance | Remote response is delayed or sluggish during initial use. | Your television is automatically, downloading and installing the latest applications, for the best user experience.     During this time, you may experience a delayed response from your remote. Upon successful installation, your remote will operate normally.                                                                            |

For further assistance, call the customer support service in your country.

To obtain assistance, contact Philips customer care center;
 In the U.S.A., Canada, Puerto Rico, or the U.S. Virgin Islands 1 866 309 5962
 Enter below the model and serial numbers located on the left side and the rear of the TV cabinet.

| Model . |       |  |
|---------|-------|--|
|         | IaboM |  |
|         | Model |  |

Serial :

## 8 Parental Control and Restricted Profile

## Child and rating lock

#### Block individuals from using specific apps or games.

You can prevent people from using specific apps or games on your Android TV by setting up a restricted profile.

If you are using a restricted profile, you cannot:

· Access or make purchases in the Google Play Store app

## How to set up a restricted profile (22)

- On the Android TV home screen, select Settings in the upper right corner of the screen, and press OK.
- 2. Scroll down to Personal and select Security & restrictions > Create restricted profile.
- 3. Set a PIN.
- Choose which apps the restricted profile can or cannot use by selecting Not allowed or Allowed for each app.
- Press ← (BACK).
- 6. Select Enter restricted profile and press OK.

## How to exit the restricted profile (22)

- On the Android TV home screen, select Restricted Profile in the upper of the screen, and press OK.
- 2. Select Exit restricted profile and press OK.
- 3. Enter PIN.

#### Parental controls

You can restrict your children from watching certain programs or channels, by setting parental controls using a rating lock.

## How to set up a Parental controls

- On the Android TV home screen, select Settings in the upper right corner of the screen, and press OK.
- 2. Scroll down to **Device** and select **Channel** > **Parental controls**.
- 3. Set a PIN > Program restrictions > Ratings.
- 4. Select Ratings as described in the table below and press OK.

#### ■ Rating types and restriction levels

|                                                         | United States |          |      |          |          |          |   | United | States   | (Film ı      | atings)  |          |
|---------------------------------------------------------|---------------|----------|------|----------|----------|----------|---|--------|----------|--------------|----------|----------|
|                                                         | TV-Y          | TV-Y7    | TV-G | TV-PG    | TV-14    | TV-MA    | G | PG     | PG-13    | R            | NC-17    | Х        |
| High restrictions Content suitable for children         |               | <b>✓</b> |      | <b>✓</b> | <b>✓</b> | <b>✓</b> |   |        | <b>✓</b> | ✓            | <b>✓</b> | <b>✓</b> |
| Medium restrictions Content suitable for older children |               |          |      | <b>✓</b> | ✓        | ✓        |   |        | <b>✓</b> | $\checkmark$ | ✓        | ✓        |
| Low restrictions Content suitable for teens             |               |          |      |          |          | <b>✓</b> |   |        |          | ✓            | <b>✓</b> | <b>✓</b> |

# Specifications

| ı                             | Model #                       | 65PFL5704,65PFL5604,65PFL5504                                                       |  |  |  |  |  |  |  |
|-------------------------------|-------------------------------|-------------------------------------------------------------------------------------|--|--|--|--|--|--|--|
| Picture                       |                               |                                                                                     |  |  |  |  |  |  |  |
| Type                          |                               | UHD (Ultra HD) (3840 x 2160 pixels 60Hz)                                            |  |  |  |  |  |  |  |
| Diagonal screen size / Asp    | ect ratio                     | 64.5"/ 16:9                                                                         |  |  |  |  |  |  |  |
| Viewing angles                |                               | 178° (V) by 178° (H)                                                                |  |  |  |  |  |  |  |
| Built-in digital / analog tur | ner                           | ATSC (digital) / NTSC (analog)                                                      |  |  |  |  |  |  |  |
| Sound                         |                               |                                                                                     |  |  |  |  |  |  |  |
| Mono / Stereo                 |                               | Mono, Stereo                                                                        |  |  |  |  |  |  |  |
| Power output (RMS watts)      |                               | 10W x 2                                                                             |  |  |  |  |  |  |  |
| Equalizer                     |                               | 5 band                                                                              |  |  |  |  |  |  |  |
| Ease of use                   |                               |                                                                                     |  |  |  |  |  |  |  |
|                               | SD (4:3 source)               | 4:3 / Wide screen                                                                   |  |  |  |  |  |  |  |
| Picture format                | HD (16:9 source)              | 4:3 / Wide screen                                                                   |  |  |  |  |  |  |  |
|                               | UHD                           | Full                                                                                |  |  |  |  |  |  |  |
| Channel                       |                               |                                                                                     |  |  |  |  |  |  |  |
| G. I                          | Over-the-Air DTV<br>(ATSC)    | VHF: 2~13<br>UHF: 14~69 (Each channel may have e.g. 2.1~2.9, 3.1~3.9, etc)          |  |  |  |  |  |  |  |
| Channel coverage              | Over-the-Air Analog<br>(NTSC) | VHF: 2~13<br>UHF: 14~69                                                             |  |  |  |  |  |  |  |
| CATV (Analog NTSC)            |                               | 2~13, A~W<br>W+1~W+94 (Analog W+1~W+84), A-5~A-1, 5A                                |  |  |  |  |  |  |  |
| Tuning system                 |                               | Channel frequency synthesized tuning system                                         |  |  |  |  |  |  |  |
| Channel access                |                               | Direct access number keyboard, Programmable scan and Channel + (up) / - (down)      |  |  |  |  |  |  |  |
| Connectivity                  |                               |                                                                                     |  |  |  |  |  |  |  |
| Composite video input         |                               | 1                                                                                   |  |  |  |  |  |  |  |
|                               |                               | 3 (selectable HDMI modes)                                                           |  |  |  |  |  |  |  |
| HDMI input                    |                               | Supporting HDMI video signals : 480i/p, 720p, 1080i @60Hz, 1080p, 2160p @24/30/60Hz |  |  |  |  |  |  |  |
| ,                             |                               | Supporting HDMI digital audio signals : LPCM, AC3, DD+                              |  |  |  |  |  |  |  |
|                               |                               | Supporting PC-input video signal up to 4096 x 2160                                  |  |  |  |  |  |  |  |
| Analog audio L/R input        |                               | 1 (L Audio / R Audio)                                                               |  |  |  |  |  |  |  |
| PC input                      |                               | Via HDMI and HDMI-DVI + Analog audio L/R                                            |  |  |  |  |  |  |  |
| USB                           |                               | 1                                                                                   |  |  |  |  |  |  |  |
| Wireless LAN                  |                               | Wireless LAN Supporting wireless standards : IEEE 802.11a/b/g/n/ac (2.4GHz/5GHz)    |  |  |  |  |  |  |  |
| Ethernet port                 |                               | 1                                                                                   |  |  |  |  |  |  |  |
| Digital audio output          |                               | 1<br>Supporting Dolby Digital                                                       |  |  |  |  |  |  |  |
| Headphone output              |                               | 1<br>1/8 inch (3.5 mm)                                                              |  |  |  |  |  |  |  |
| Power                         |                               |                                                                                     |  |  |  |  |  |  |  |
| Power requirements            |                               | 120 V~ +/- 10%, 60 Hz +/- 0.5%                                                      |  |  |  |  |  |  |  |
| Temperature                   |                               |                                                                                     |  |  |  |  |  |  |  |
| Operating temperature         |                               | 41 °F (5 °C) to 104 °F (40 °C)                                                      |  |  |  |  |  |  |  |

<sup>\*</sup> Specifications are subject to change without prior notice.

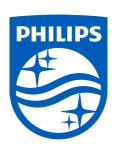

For complete instructions, please visit **www.philips.com/support** to download the full version of the User manual.

This product has been manufactured by and is sold under the responsibility of Funai Corporation, Inc., and Funai Corporation, Inc. is the warrantor in relation to this product.

The Philips trademark and the Philips shield emblem are registered trademarks of Koninklijke Philips N.V. used under license.

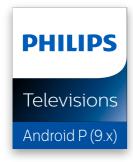

# Quick start guide

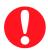

If you can see below setting menu, please start to read from **next page**. If not, please go to **P.2** 

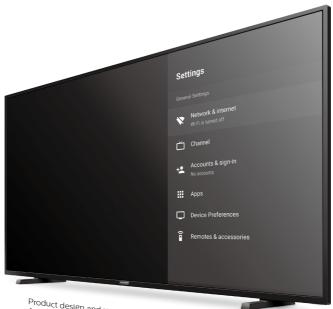

Product design and user interface are for illustrative purposes only.

Actual product and user interface may vary.

Call us:

Scan to call us:

Chat with us:

Scan to chat with us:

1-866-309-5962

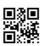

http://tinyurl.com/y2e29xsq

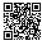

## Hours of operation:

9 AM to 9 PM EST Monday - Saturday, 9 AM to 6 PM EST Sunday.

14

\*\*\*

# 1 Using the remote

#### How to install the batteries in the remote

Open the battery cover by firmly sliding down. Insert 2 AAA (1.5 V) batteries matching the polarity indicated inside battery compartment of the remote.

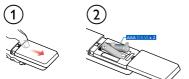

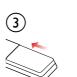

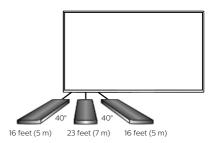

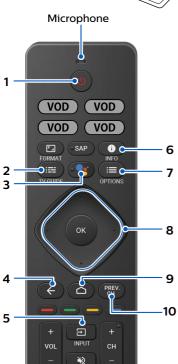

**PHILIPS** 

## 1 ( (POWER)

Turns the TV on and off of standby.

#### 2 III (TV GUIDE)

Access to the Electronic Program Guide (EPG).

#### 3 The Google Assistant

Press the Assistant button on your remote to talk to your Google Assistant.

## 4 ← (BACK)

Returns to the previous menu screen.

## **5 ∃** (INPUT)

Change input source.

Select and change access to the attached devices such as Blu-ray player, gaming consoles, or cable box.

## 6 **(**INFO)

Displays input and resolution information.

## 7 :≡(OPTIONS)

Displays a list of menu options applicable to the active screen.

#### 8 • (CURSOR as ▲ ▼ ◀ ►) and OK

Moves to select an item and to determine on the various menu.

## 9 (HOME)

Access to your apps, Live TV, input devices, settings, and the Google Play Store.

#### 10 PREV.CH

Direct access to the Live TV channels.
Displays the last selected terminal or channel.

## 2 Best Experience

## Google account

Unleash your television's true potential. With a Google® account you can effortlessly expand your entertainment library via the Google Play Store and Google Play app and also keep apps up-to-date.

While you can enjoy this Philips Android  $TV^{\text{TM}}$  without a Google Account via the preinstalled selection of applications, we recommend a Google account to download additional apps from the Google Play Store or use the Google Assistant.

#### Note:

Simply login with your Google account.

#### n Tip:

It is recommended to create a new Google account specifically for your Android TV. A new account will prevent interference and syncing of your personal account. To create a new Google account, visit http://accounts.google.com/signup on your smartphone, tablet, or computer.

#### **Network router**

#### Wired Connection:

For the best experience, a wired connection is preferred. Connect an ethernet cable from your router or modem to the LAN port located on the back of your Philips Android TV.

#### Wireless Connection:

The Philips 5000 Series Android TV is equipped with Wireless LAN 802.11ac MIMO for wireless streaming of up-to 4K content.

## Note:

Wireless performance may be affected by various factors, including the distance between the TV and your Wi-Fi router. To improve wireless performance, we recommend placing your Wi-Fi router within 15 feet of your TV.

## Note:

The use of open or unencrypted Wi-Fi networks is not recommended, as these networks are not secured, and your data could be at risk.

## Tip:

If your Wi-Fi Router was set up by your internet service provider (ISP), you may find a sticker on the bottom of your router indicating your Wi-Fi SSID and password.

## Set up Android TV with your Android smartphone or tablet

If you have an Android phone or tablet, you can quickly and easily set up your Android TV from your Android device. Pairing your Android device will allow you to wirelessly sync your Wi-Fi credentials, Google account, and Android TV compatible apps. During the initial setup, you will be prompted to set up your TV with your Android device, select Yes, and follow the on-screen instructions.

## Note:

Be sure to enable pairing mode on your Android device in the beginning.

# **3** Explore your television

From the Android TV home screen, you can easily access movies, TV shows, music, apps, input devices, settings, and more.

To go back to the home screen at any time, press  $\triangle$  (HOME) on your remote.

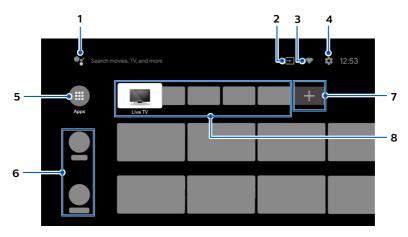

#### 1 The Google Assistant

With the Google Assistant, quickly access entertainment, control smart devices, get answers on screen, and more using your voice.

## 2 Inputs

Toggle inputs between your favorite source devices.

#### 3 Network condition

Display the network status and open network settings if selected.

#### 4 Settings

Configure your television settings and connect to wireless devices.

#### 5 Apps

Apps gallery

You must sign in with a Google account to visit and download apps from the Google Play store.

#### 6 How to rearrange channels

Within the row, you want to rearrange, press 

✓ on your remote.

To rearrange channels, Select arrow  $(\blacktriangle/\blacktriangledown)$  icon, and press **OK**. Use  $\blacktriangle$   $\blacktriangledown$  to move up or down. Press **OK**.

To delete channels, Select minus (-) icon, and press **OK**.

#### 7 Install Additional Apps

Select the "+" and click on the Google Play Store to expand your entertainment library.

#### 8 How to move or delete applications

Select the application and long press **OK** on your remote.

To move, Select **Move** in the list, and press **OK**. Use To move left or right. Press **OK**. To delete. Select **Remove from favorites** in the list, and press **OK**.

# 4 Live TV/Antenna

The Live TV channels feature on Android TV loads television shows, sports, news, and more from your participating TV apps or Antenna / OTA TV tuner so you can watch them all in one place.

To select channels, use  $\mathbf{CH} + / -$  on your remote. For installation of TV channels using a set-top box, go to "6 Connecting your devices".

## Add channels

To add for the first time or additional channels, please follow the steps below:

1. On the Home menu, go to the Apps row and select How to...

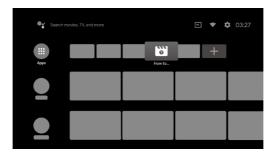

- 2. Select Live TV to open channel installation page. Once open, select Setup and press OK.
- 3. Select your signal type **Antenna / Cable** to start the channel installation.

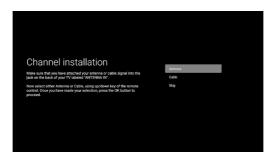

#### Channel list

Press **OK** while viewing Live TV to open channel list. Based on the type of channels installed, select with the yellow color key **Broadcast (conventional TV channels)** or **Network (internet TV channels)**.

## Program guide

To view the latest TV program schedule, press **EEE** (TV GUIDE) on your remote.

₩ Tip:

Live TV feature is only compatible with antenna and select cable broadcasting. To access your cable box or other source inputs, you must press (INPUT) on your remote.

# **5** The Google Assistant

## Activate the Google Assistant

🔀 Tip:

To enjoy all of the benefits the Google Assistant can provide, an internet connection and a Google account are required.

#### How to use the remote

Press your Assistant button on your remote to talk to the Google Assistant. To learn more about the Google Assistant visit https://assistant.google.com

## SafeSearch filter for Google search

SafeSearch can help you block inappropriate or explicit images from your Google search results. The SafeSearch filter helps block most adult content from your television. Parental supervision is strongly recommended.

- 1. On the Android TV home screen, select **Settings** in the upper right corner of the screen, and press **OK**.
- 2. Select Device Preferences and press OK.
- 3. Select the Google Assistant and press OK.
- 4. Select SafeSearch filter and press OK.

# **6** Connecting your devices

## How to use external devices

## Connecting antenna or cable / satellite / IPTV set-top box

😭 Tip:

IN

Connect your external devices to your Android TV before powering on.

#### If connecting to an antenna via an RF cable DTV programs that are broadcasted in your area can be received for free through a digital

antenna.

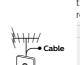

If connecting a set-top box via an HDMI cable If the TV is connected to a cable or satellite set-top-box via an HDMI cable, you must select the correct source by using (INPUT) on your remote

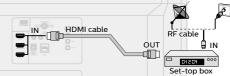

## Changing input to devices that are connected to the TV

Press (INPUT) to switch input device list.

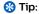

To get the best picture quality for your source device, you may have to adjust the EDID version. **EDID 1.4** is used for legacy devices that can output in 2K or 4K @ 30Hz.

EDID 2.0 is used for modern devices that can output 4K @ 60Hz and 4K with HDR 10.

- Press : (OPTIONS) on your remote and navigate to Settings and press OK.
- 2. Select **Device Preferences** and press **OK**.
- 3. Select Inputs and press OK.

Antenna

4. Select HDMI EDID Version and press OK.

## How to use Chromecast built-in

RF cable

Casting allows you to mirror your favorite apps on the big screen.

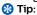

The device you are using to cast to your television must be on the same Wi-Fi network.

- 1. Open a Chromecast built-in enabled app.
- 2. Tap 🔂
- 3. Tap the device you would like to cast to.

# How to connect to your Bluetooth® devices

To pair your pair Bluetooth® devices, such as a wireless headset, keyboard, game controller, with your Android TV.

- 1. On the Android TV home screen, select **Settings** in the upper right corner of the screen, and press **OK**.
- 2. Select Remote & Accessories and press OK.
- Enable pairing mode on your device.
- 4. Using your TV remote, select your device from the list shown on your TV.
- 5. Your Android TV will pair with your device.

Some devices may require additional steps. Please consult your Bluetooth device manual for more information.

# 7 Troubleshooting

| Category                                  | Problem                                                         | Tip                                                                                                    |
|-------------------------------------------|-----------------------------------------------------------------|----------------------------------------------------------------------------------------------------|
| Accessibility                             | Television is speaking prompts out-loud.                        | <ul> <li>To disable the TalkBack on your television, press △ (HOME) on your remote, navigate to settings icon in the upper right corner of the home screen and select Device Preferences &gt; Accessibility, select TalkBack, press OK to toggle between on or off.</li> </ul>                                     |
| Network                                   | Slow Data Connection or buffering.                              | <ul> <li>Check the settings between your router and ISP modem or gateway (if applicable).</li> <li>Connect to a stable wireless connection from home wireless or wired network.</li> <li>The use of mobile hot spots or public wireless connections is not recommended.</li> </ul>                                 |
| Picture on<br>HDMI Input                  | Television has sound with<br>no picture or abnormal<br>picture. | <ul> <li>HDMI EDID Version setting is set to a different mode than your source device. To change it, refer to the step " 6 Connecting your devices" in the previous page and see "Changing input to devices that are connected to the TV".</li> <li>Change the resolution output of your source device.</li> </ul> |
| Sound on<br>HDMI with<br>external devices | Television has no sound.                                        | Please check to be sure the device is<br>connected to the HDMI 2 (ARC) input on<br>the TV.                                                                                                    |
| Power                                     | No power                                                        | <ul> <li>Ensure that the AC outlet supplies the proper voltage. Plug another electrical appliance into the AC outlet to ensure that the AC outlet operates normally.</li> <li>If a power failure occurs, unplug the AC power cord for 1 minute to allow the unit to reset itself.</li> </ul>                       |
| Remote                                    | Remote buttons are not functional.                              | Re-insert or replace the AAA batteries with<br>their polarities (+/-) as indicated on the<br>remote battery area.                                                                                                    |
|                                           | The Google Assistant microphone on the remote does not work.    | To pair the remote, refer to the step "6 Connecting your devices" in the previous page and see "How to connect to your Bluetooth® devices".  To enable pairing mode, press the Google Assistant button and vol down (-) button on your remote simultaneously for 5 seconds.                                        |

| Category    | Problem                                                          | Tip                                                                                                    |
|-------------|------------------------------------------------------------------|----------------------------------------------------------------------------------------------------|
| Network     | Cannot connect the network.                                      | <ul> <li>Check if your router and/or modem is properly connected.</li> <li>Check if the Ethernet cable connection between the TV and your router or modem is properly secured.</li> <li>Power cycle the router and/or modem.</li> <li>Check your network settings.</li> </ul>                              |
| Picture     | Power is on but screen image is off.                             | Check if the connection for your source device is properly secured.     Check if the correct input is selected by pressing  (INPUT).     Verify that your HDMI mode, for the input selected matches the resolution output of your source device.     Change source input until you have picture and sound. |
| Performance | Remote response is<br>delayed or sluggish during<br>initial use. | Your television is automatically, downloading and installing the latest applications, for the best user experience.     During this time, you may experience a delayed response from your remote. Upon successful installation, your remote will operate normally.                                         |

For further assistance, call the customer support service in your country.

To obtain assistance, contact Philips customer care center;
 In the U.S.A., Canada, Puerto Rico, or the U.S. Virgin Islands 1 866 309 5962
 Enter below the model and serial numbers located on the left side and the rear of the TV cabinet.

| Mode   | l: |  |  |  |  |  |
|--------|----|--|--|--|--|--|
| Serial | :  |  |  |  |  |  |

## 8 Parental Control

#### Parental Controls

You can restrict your children from watching certain programs or channels, by setting parental controls using a rating lock.

## How to set up Parental Controls

- On the Android TV home screen, select Settings in the upper right corner of the screen, and press OK.
- 2. Select Channel > Parental Controls and press OK.
- 3. Enter your PIN (\*) > Program Restrictions > Ratings.
- 4. Select Ratings as described in the table below and press OK.

#### Note:

Default setting of PIN is "1234".

If you have forgotten the current 4-digit PIN code, you can reset the code by performing Factory data reset.

**Program Restrictions** is displayed only when the last selected input is not HDMI.

#### ■ Rating types and restriction levels

|                                                         |      | United States |      |       |          |              | United States (Film ratings) |    |          |   |          |          |
|---------------------------------------------------------|------|---------------|------|-------|----------|--------------|------------------------------|----|----------|---|----------|----------|
|                                                         | TV-Y | TV-Y7         | TV-G | TV-PG | TV-14    | TV-MA        | G                            | PG | PG-13    | R | NC-17    | Χ        |
| High Restrictions Content suitable for children         |      | <b>✓</b>      |      | ✓     | <b>✓</b> | <b>✓</b>     |                              |    | <b>✓</b> | ✓ | <b>✓</b> | <b>✓</b> |
| Medium Restrictions Content suitable for older children |      |               |      | ✓     | <b>✓</b> | $\checkmark$ |                              |    | <b>✓</b> | ✓ | <b>✓</b> | ✓        |
| Low Restrictions Content suitable for teens             |      |               |      |       |          | <b>✓</b>     |                              |    |          |   |          | <b>✓</b> |

# Specifications

| N                             | Model #                       | 65PFL5604                                                                             |  |  |  |  |  |  |  |
|-------------------------------|-------------------------------|---------------------------------------------------------------------------------------|--|--|--|--|--|--|--|
| Picture                       |                               |                                                                                       |  |  |  |  |  |  |  |
| Type                          |                               | UHD (Ultra HD) (3840 x 2160 pixels 60 Hz)                                             |  |  |  |  |  |  |  |
| Diagonal screen size / Asp    | ect ratio                     | 64.5 "/ 16:9                                                                          |  |  |  |  |  |  |  |
| Viewing angles                |                               | 178° (V) by 178° (H)                                                                  |  |  |  |  |  |  |  |
| Built-in digital / analog tun | ner                           | ATSC (digital) / NTSC (analog)                                                        |  |  |  |  |  |  |  |
| Sound                         |                               |                                                                                       |  |  |  |  |  |  |  |
| Mono / Stereo                 |                               | Mono, Stereo                                                                          |  |  |  |  |  |  |  |
| Power output (RMS watts)      |                               | 10 W x 2                                                                              |  |  |  |  |  |  |  |
| Equalizer                     |                               | 5 band                                                                                |  |  |  |  |  |  |  |
| Ease of use                   |                               |                                                                                       |  |  |  |  |  |  |  |
|                               | SD (4:3 source)               |                                                                                       |  |  |  |  |  |  |  |
| Picture format                | HD (16:9 source)              | Automatic/Full/Unscaled/4:3/Movie expand                                              |  |  |  |  |  |  |  |
| 1                             | UHD                           |                                                                                       |  |  |  |  |  |  |  |
| Channel                       |                               |                                                                                       |  |  |  |  |  |  |  |
| Channel                       | Over-the-Air DTV<br>(ATSC)    | VHF: 2~13<br>UHF: 14~69 (Each channel may have e.g. 2.1~2.9, 3.1~3.9, etc)            |  |  |  |  |  |  |  |
| Channel coverage              | Over-the-Air Analog<br>(NTSC) | VHF: 2~13<br>UHF: 14~69                                                               |  |  |  |  |  |  |  |
| CATV (Analog NTSC)            |                               | 2~13, A~W<br>W+1~W+94 (Analog W+1~W+84), A-5~A-1, 5A                                  |  |  |  |  |  |  |  |
| Tuning system                 |                               | Channel frequency synthesized tuning system                                           |  |  |  |  |  |  |  |
| Channel access                |                               | Direct access number keyboard, Programmable scan and Channel + (up) / - (down)        |  |  |  |  |  |  |  |
| Connectivity                  |                               |                                                                                       |  |  |  |  |  |  |  |
| Composite video input         |                               | 1                                                                                     |  |  |  |  |  |  |  |
|                               |                               | 3 (selectable HDMI modes)                                                             |  |  |  |  |  |  |  |
|                               |                               | Supporting HDMI video signals : 480i/p, 720p, 1080i @60 Hz, 1080p, 2160p @24/30/60 Hz |  |  |  |  |  |  |  |
| HDMI input                    |                               | Supporting HDMI HDR signals : HDR10                                                   |  |  |  |  |  |  |  |
|                               |                               | Supporting HDMI digital audio signals : LPCM, AC3, DD+                                |  |  |  |  |  |  |  |
|                               |                               | Supporting PC-input video signal up to 4096 x 2160                                    |  |  |  |  |  |  |  |
| Analog audio L/R input        |                               | 1 (L Audio / R Audio)                                                                 |  |  |  |  |  |  |  |
| PC input                      |                               | Via HDMI and HDMI-DVI + Analog audio L/R                                              |  |  |  |  |  |  |  |
| USB                           |                               | 1                                                                                     |  |  |  |  |  |  |  |
| Wireless LAN                  |                               | Wireless LAN Supporting wireless standards : IEEE 802.11a/b/g/n/ac (2.4 GHz/5 GHz)    |  |  |  |  |  |  |  |
| Ethernet port                 |                               | 1                                                                                     |  |  |  |  |  |  |  |
| Digital audio output          |                               | 1<br>Supporting Dolby Digital                                                         |  |  |  |  |  |  |  |
| Headphone output              |                               | 1<br>1/8 " (3.5 mm)                                                                   |  |  |  |  |  |  |  |
| Power                         |                               |                                                                                       |  |  |  |  |  |  |  |
| Power requirements            |                               | 120 V~ +/- 10 %, 60 Hz +/- 0.5 %                                                      |  |  |  |  |  |  |  |
| Temperature                   |                               |                                                                                       |  |  |  |  |  |  |  |
| Operating temperature         |                               | 41 °F (5 °C) to 104 °F (40 °C)                                                        |  |  |  |  |  |  |  |

<sup>\*</sup> Specifications are subject to change without prior notice.

## Copyright

All other registered and unregistered trademarks are the property of their respective owners.

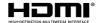

The terms HDMI and HDMI High-Definition Multimedia Interface, and the HDMI Logo are trademarks or registered trademarks of HDMI Licensing Administrator, Inc. in the United States and other countries.

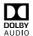

Manufactured under license from Dolby Laboratories. Dolby, Dolby Audio, and the double-D symbol are trademarks of Dolby Laboratories Licensing Corporation.

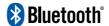

The Bluetooth® word mark and logos are registered trademarks owned by Bluetooth SIG, Inc. and any use of such marks by Funai Electric Co., Ltd. is under license. Other trademarks and trade names are those of their respective owners.

Google, Google Play, Android, and related marks and logos are trademarks of Google LLC.

Use of this TV requires consent to Google Terms of Service and Privacy Policy.

This device complies with part 15 of the FCC Rules. Operation is subject to the following two conditions: (1) This device may not cause harmful interference, and (2) this device must accept any interference received, including interference that may cause undesired operation.

Features and specifications are subject to change without notice.

Network services, content, and the operating systems and software of this Product may be subject to individual terms and conditions and changed, interrupted or discontinued at any time and may require fees, registration and credit card information.

The American Academy of Pediatrics discourages television viewing for children younger than two years of age.

Some features may require an always-on broadband internet connection, firmware update and/or a minimum bandwidth. Internet services vary by location.

#### License

Funal Corporation, Inc. hereby offers to deliver, upon request, a copy of the complete corresponding source code for the copyrighted open source code packages, on an "AS IS" basis, used in this product for which such offer is requested by the respective licenses. This offer is valid up to three years after the product purchase to anyone in receipt of this information. To obtain source code, please contact Funal Corporation, Inc. You should write to Funai Service Corporation OSS Request, 2425 Spiegel Drive, Groveport, OH 43125, USA Funal Corporation, Inc. disclaims any and all warranties and representations with respect to such software and related source code including quality, reliability, usability, and accuracy, and further disclaim all express, implied, statutory or otherwise, including without limitation, any implied warranties of title, non-infringement, merchantability, or fitness for a particular purpose. Funal Corporation, Inc. shall not be liable to make any corrections to the open source software or source code or to provide any support or assistance with respect to it. Funai Corporation, Inc. disclaims any and all liability arising out of or in connection with the use of this software and/or source code.

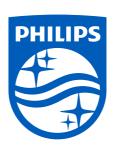

For complete instructions, please visit **www.philips.com/support** to download the full version of the online user manual.

This product has been manufactured by and is sold under the responsibility of Funai Corporation, Inc., and Funai Corporation, Inc. is the warrantor in relation to this product.

The Philips trademark and the Philips shield emblem are registered trademarks of Koninklijke Philips N.V. used under license.